# **Mala škola Photoshopa Adobe Photoshop CS3 - osnove**

# *Ana Vujčuf\**

# **Uvod**

Photoshop je vrhunski grafički program Adobe paketa, prilagođen za PC i Macintosh računalne platforme. Služi za obradu slika; od retuširanja i manipulacije fotografijama do stvaranja originalnih slika i rasterskih grafika. Njegova najnovija verzija je Photoshop CS3 i ovdje će biti riječi o njegovim osnovama. Primjeri koji će ovdje biti prikazani su prilagođeni početniku koji se još nije susreo sa ovim programom. Obrada slika traži dosta prostora, pa se preporuča najmanje 1GB radne memorije, dobra grafička kartica i kvalitetni monitor.

#### **Raster vs. vektor**

Na početku treba reći da postoje dva osnovna načina zapisa slike: rasterski i vektorski. Programi koji koriste rasterski zapis su npr. Adobe Photoshop i Paint, a vektorski Adobe Illustrator, CorelDRAW, Macromedia FreeHand i sl.

Rasterske se slike sastoje od piksela i računalo sprema sliku tako da »pamti« točan pložaj i boju svakog piksela. Broj piksela određuje rezoluciju slike. Kod povećanja rasterske slike vidi se svaki piksel što zahtijeva povećanje broja piksela, odnosno rezolucije, a time se povećava i veličina dokumenta. Većina otisnutih slika ima rezoluciju od 150-300 dpi (točaka po inču). Slike za web imaju rezoluciju 72 ppi (piksela po inču).

Vektorski zapis računalo »pamti« kao matematičke funkcije koje opisuju krivulje, npr. krug s bojom koja ga ispunjava. Vektorska grafika zadržava istu oštrinu slike kod bilo kojeg povećanja i spremljeni dokument je znatno manji od rasterskog.

# **LEKCIJA 1: Radni prostor**

Kad se otvori Photoshop oko praznog prostora vidi se:

- traka izbornika (Main menu) Slika 1.
- traka s mogućnostima alata (Tool Options) Slika 2.
- alati (Tools) Slika 3.
- palete Slika 4.

# **1.1 Alatni okvir (Toolbox)**

U alatnom su okviru (Slika 5.) svi alati koji služe za rad na slici. Podijeljeni su u četiri skupine:

- alati za selektiranje (Selection Tools)
- alati za slikanje (Painting Tools)
- alati putanja, teksta i likova (Path, Text and Shape Tools)
- alati za prikaz (Viewing Tools)

Neke ikone alata imaju u desnom donjem kutu crni trokutić,

File Edit Image Layer Select Filter Analysis View Window Help **Slika 1.** Traka izbornika

Ti vidth: = # Height: Resolution: | pixels/inch |v| Front Image | Clear

**Slika 2.** Traka s mogućnostima alata

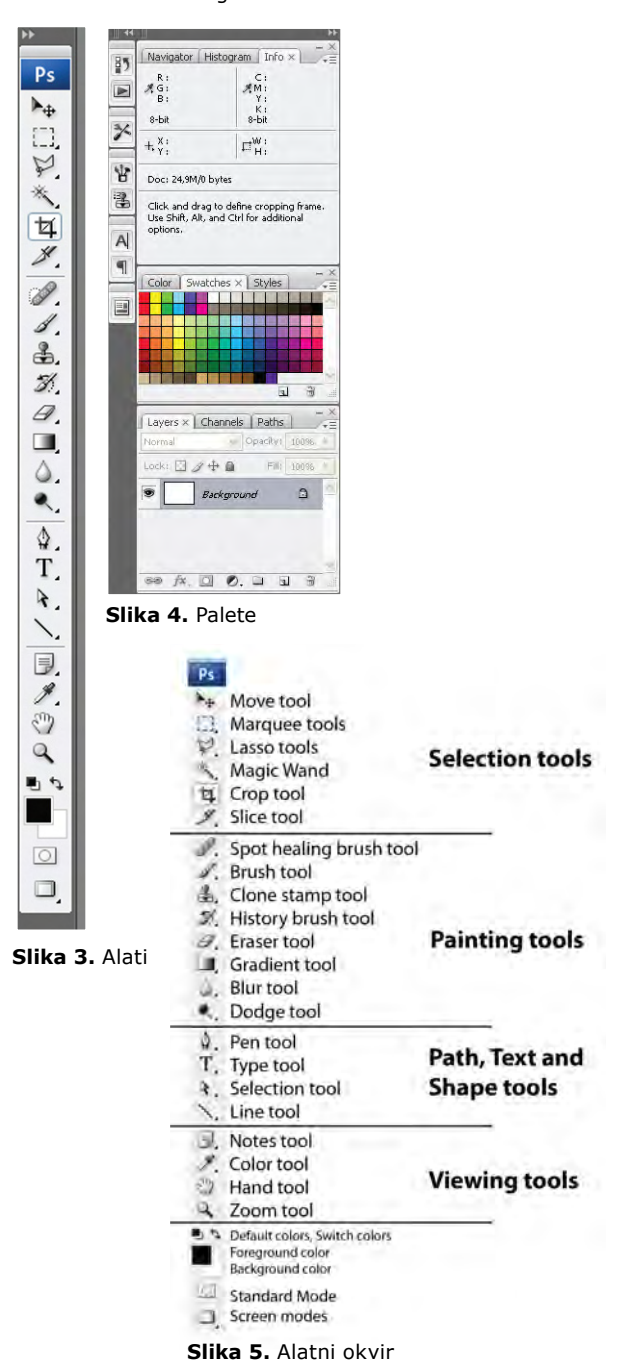

[\*] Ana Vujčuf, Usmjerenje: Dizajn grafičkih proizvoda, Grafički fakultet Sveučilišta u Zagrebu, e-mail: avujcuf@grf.hr

što znači da su u izborniku dostupni i još neki alati. Do njih se dolazi pritiskom na alat desnom tipkom miša ili pritiskom i držanjem lijeve tipke miša.

# **1.1.1 Alati za selektiranje (Selection tools)**

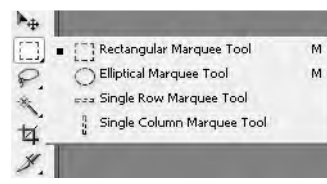

**Slika 6.** Marquee tools

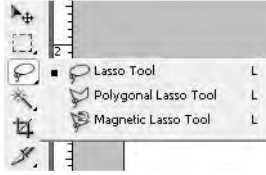

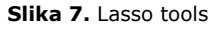

Marquee, Lasso i Magic Wand se koriste za odabir cijele slike ili njezinog određenog dijela. Selektirano područje na ekranu označeno je treperavom granicom selekcije. Marquee i Lasso alatima treba kliknuti i povući ih preko slike da biste selektirali željeni dio. Magic Wand (čarobni štapić) selektira po boji, tj. sve piksele čija boja pripada zadanom rasponu. Move služi za pomicanje ranije selektiranog područja. Crop služi za obrezivanje rubova slika u određenim granicama.

# **1.1.2 Alati za slikanje (Painting tools)**

Alati unutar ove skupine oponašaju na neki način stvarne alate.

Healing brush - kist »ozdravljenja« (pogrešaka) Patch tool - zakrpava dijelove izabranim uzorkom Red eye tool - uklanja »crvene oči«

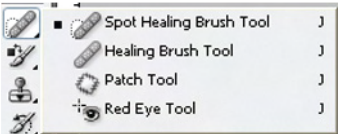

**Slika 8.** Healing brush, Patch tool i Red eye tool

Brush tool - kist Pencil tool - olovka

| Brush Tool             |   |
|------------------------|---|
| Pencil Tool            |   |
| Color Replacement Tool | в |

**Slika 9.** Brush tool i Pencil tool

Clone Stamp tool - alat za kloniranje

Clone Stamp Tool  $\overline{\mathsf{s}}$  $\frac{2}{2}$ Pattern Stamp Tool  $\mathsf{s}$ H.

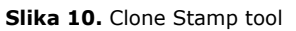

History brush tool - poništavanje i ponavljanje poteza korištenjem palete History

Art History Brush - oponašanje raznih slikarskih stilova

5 History Brush Tool A. MArt History Brush Tool  $\mathbf Y$ 

# **Slika 11.** History Brush tool i Art History Brush tool

Eraser tool - briše dijelove slike Background Eraser tool - briše pozadinu Magic Eraser tool - briše odabranu boju

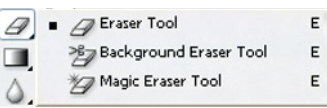

**Slika 12.** Eraser tool, Background Eraser tool i Magic Eraser tool

Gradient tool - omogućuje prijelaz boja unutar određenog područja

Paint Bucket tool - ispunjava površinu odabranom bojom

Gradient Tool G n -Paint Bucket Tool G

**Slika 13.** Gradient tool i Paint Bucket tool

Blur tool - zamagljuje Sharpen tool - izoštrava Smudge tool - zamućuje kao potez prstom po boji

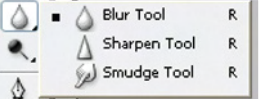

**Slika 14.** Blur tool, Sharpen tool i Smudge tool

Dodge tool - izbljeđuje boju Burn tool - zatamnjuje boju Sponge tool - ispire boju

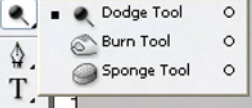

**Slika 15.** Dodge tool, Burn tool i Sponge tool

# **1.1.3 Alati putanja, teksta i likova (Path, Text and Shape Tools)**

Pen tool - crtanje putanja, služi za slikanje i selektiranje

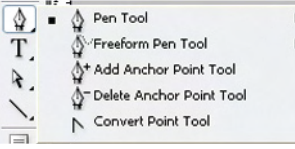

#### **Slika 16.** Pen tool

Type tool - unos teksta u željenom smjeru

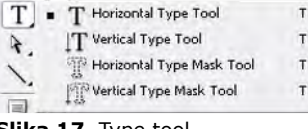

### **Slika 17.** Type tool

Path Selection tool - selektira cijelu putanju Direct Selection tool - selektira točku na putanji

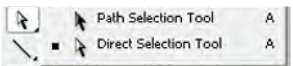

# **Slika 18.** Path Selection tool i Direct Selection tool

Shape tools - crtanje likova sa ili bez ispune

| Rectangle Tool         | u |
|------------------------|---|
| Rounded Rectangle Tool | U |
| <b>Ellipse Tool</b>    | U |
| Polygon Tool           | υ |
| Line Tool              | п |
| Custom Shape Tool      | н |

**Slika 19.** Shape tools

# **1.1.4 Alati za prikaz (Viewing Tools)**

# Notes tool - unos poruka Audio Annotation tool - unos zvučne primjedbe

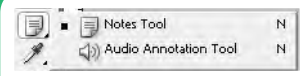

# **Slika 20.** Notes tool i Audio Annotation tool

Eyedropper tool - kapaljka, prikuplja uzorak boje s kojom možemo dalje raditi

Color Sampler tool - na željenom mjestu postavlja referentnu točku, a u info-okviru ispisuje sve podatake o boji

Ruler tool - mjeri udaljenost i kut između dvije točke Count tool - mjeri broj postavljenih točaka

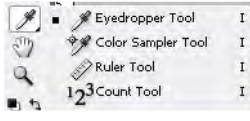

**Slika 21.** Eyedropper tool, Color Sampler tool, Ruler tool i Count tool

Hand tool - pomicanje slike unutar prozora Zoom tool - povećavanje i smanjivanje slike

# **1.2 Traka izbornika (Main menu)**

File (rad s datotekama): otvaranje, zatvaranje, spremanje, uvoz, izvoz, ispis, zatvaranje programa.

Edit (uređivanje): Cut (izreži), Copy (kopiraj), Paste (zalijepi), Clear (očisti), Undo (poništi akciju), Transform (preoblikuj), Preferences (postavke).

Image (upravljanje slikom): Mode (način prikaza boje), Adjustments (kontrast, korekcija boje, itd.), Image size (veličina slike) , Canvas size (veličina platna), ...

Layer (sloj): sposobnost rada sa slojevima kao rad s prozirnim folijama, svaki sloj je potpuno odvojen od drugih. Izbornik Layer sadrži naredbe za stapanje i rad sa slojevima.

Select (selekcija): radi zajedno s alatima za selektiranje kako bi omogućio izmjene selektiranih područja.

Filter: korištenje filtera za dobivanje raznih efekata, kao npr. pretvaranje fotografije u imitaciju slike, zamućivanje i izoštravanje slike, izobličavanje slike, dodavanje teksture, itd.

Analysis (analiza): koristi se uz Ruler i Count alate.

View (pogled): sadrži naredbe za uvećavanje slike, naredbe za nadzor ravnala (Ruler), vodilica (Guide) i mreže

(Grid), što omogućuje precizno smještanje objekata. Za postavljanje vodilice treba prvo prikazati ravnala (View > Rulers), zatim se pokazivač miša smjesti na ravnalu i povuče prema sredini slike. Kada se vodilica smjesti, može se pomicati samo alatom Move. Naredba Snap to određuje za što će se objekt hvatati.

Window (prozor): odabiranje paleta za rad s njima na radnoj površini.

# **1.3 Traka s opcijama alata (Tool Options)**

Ova traka čini opcije tekućeg alata dostupnima cijelo vrijeme, a izgled trake se mijenja prema odabranom alatu.

# **1.4 Paleta History**

Photoshop nam nudi naredbu Undo, ali puno napredniju, tj. paleta History (Slika 22.) sadrži popis svih koraka koji su učinjeni od otvaranja dokumenta. Klikom na bilo koji predhodni korak se sve vraća na tu točku rada.

# **LEKCIJA 2: Rad sa datotekama**

# **2.1 Otvaranje nove datoteke**

Otvaranje nove datoteke se vrši preko naredbi File > New. Nakon izvršenja naredbe otvara se dijaloški okvir.

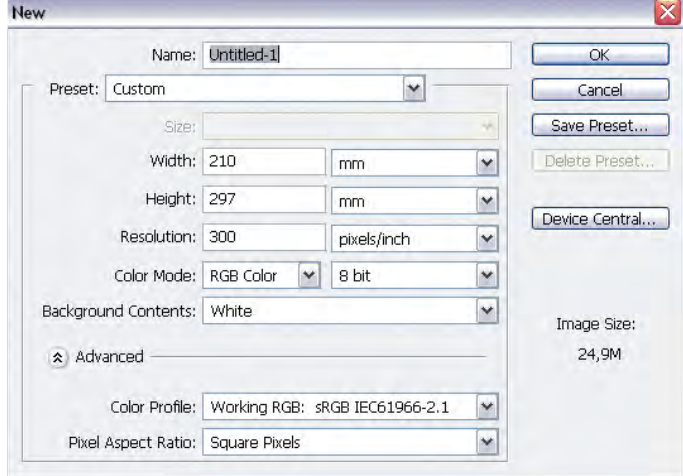

#### **Slika 23.** Otvaranje nove datoteke

Unutar tog okvira možemo odabrati razne postavke:

- Name: odabir imena datateke.
- Preset: odabir formata dokumenta.

• Width/Height: imamo mogućnost sami odrediti format i mjerne jednice.

• Resolution: odabir rezolucije (razlučivosti) je jako važna postavka. Razlučivost je broj točaka (dots) po inču u ispisu (dpi), ili broj piksela po inču (ppi) u prikazu na zaslonu. Kao što je već rečeno, većina tiskanih slika ima rezoluciju od 150-300 dpi, a slike za web su od 72 ppi. Što je veća rezolucija, veća je kvaliteta slike, ali i zauzeće memorije.

• Color Mode: odabir načina prikaza boje, RGB se koristi za prikaz na monitoru (web), a CMYK za tisak.

• Background Contents: odabir boje za pozadinu.

Nakon klika Ok otvara se radna površina s bijelim pravokut-

nikom - platnom. Veličina platna se može izmijeniti odabirom naredbi Image > Canvas size, veličina formata datoteke se može izmijeniti odabirom naredbi Image > Image Size.

# **2.2 Otvaranje postojeće datoteke**

Postojeća se datoteka otvara naredbama File >

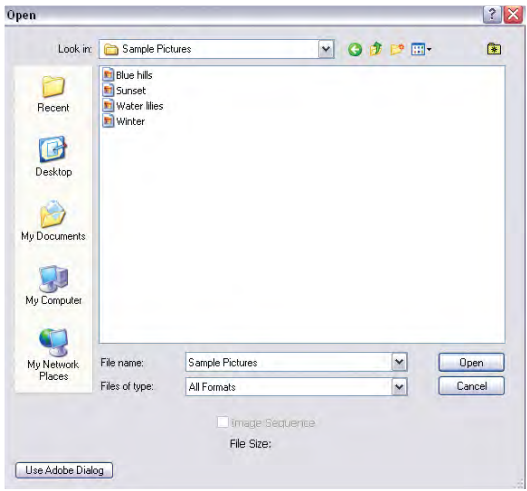

**Slika 24.** Otvaranje postojeće datoteke

**Slika 22.** History paleta

8 8 8

 $History \times |$  Actions Untitled-1

> Brush Tool Brush Tool **Brush Tool Brush Tool** Brush Tool top Crop Magic Wand Magic Wand Magic Wand  $\mathbb{B}$  Clear **国** Clear Deselect

 $\overline{\mathscr{L}}$ 

Open. Nakon izvršenja naredbe otvara se dijaloški okvir.

 Izabrana se datoteka otvara dvostrukim klikom ili pritiskom na gumb Open.

# **2.3 Spremanje**

Potrebno je znati tri osnovne naredbe za spremanje dokumenta:

• Save: spremanje trenutnog stanja u datoteku s kojom radimo.

• Save As: koristi se da bismo pozvali dijaloški okvir i definirali ime dokumenta, format, itd. Ako želimo trenutno stanje spremiti kao novu datoteku, koristit ćemo ovu naredbu. Nastavljamo rad s tom novom datotekom dok je starija verzija spremljena.

• Save As a Copy: sprema se kopija datoteke i još uvijek se nastavlja s radom na originalnoj datoteci, ali ne i na kopiji.

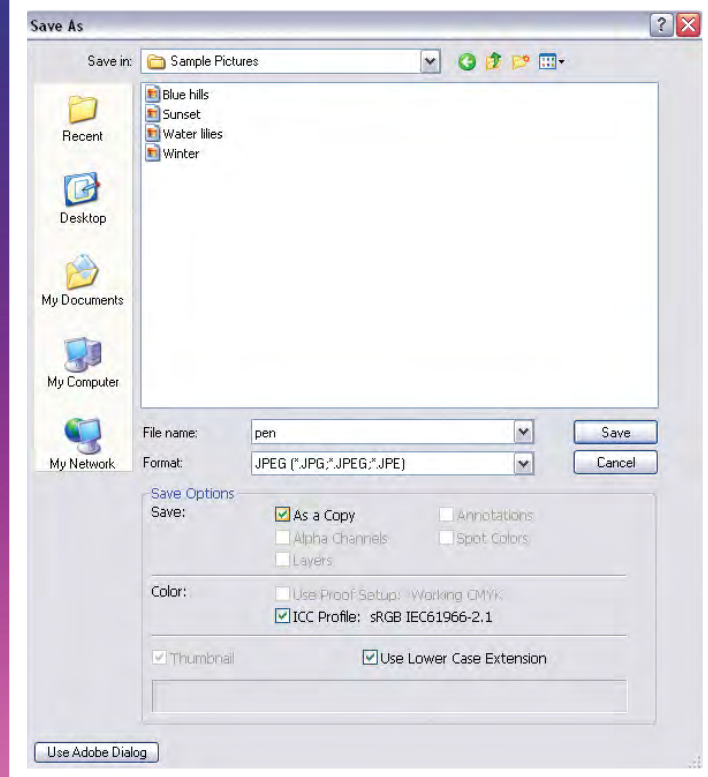

**Slika 25.** History paleta

# **2.4 Formati zapisa**

Format zapisa je način na koji je informacija spremljena, a definira ga ekstenzija naziva datoteke kao na primjer .doc u tekstualnim datotekama. Format Photoshop datoteke ima ekstenziju PSD (.psd) i njegova prednost je u tome što tako pohranjena slika sadrži sve informacije o radu na toj datoteci (npr. layere) bez kompresije. Nedostatak formata PSD je taj što ga drugi programi ne mogu otvoriti.

Ovdje je popis nekih uobičajnih formata:

• BITMAP (.bmp) - standardni grafički format za PC

• GIF (.gif) - Graphical Interchange format, sažet je, ima ograničenu paletu boja i često služi za objavljivanje na webu

• JPEG (.jpeg) - Joint Photographic Experts Group, datoteke tako spremljene zauzimaju najmanji mogući prostor na disku bez osjetnog pada kvalitete, koristi se za web

• PNG (.png) - Portable Network Graphic, objedinjuje dobru kompresiju GIF-a velikom paletom boja JPEG-a. Nudi mogućnost zadržavanja transparentne pozadine pa se često koristi za web.

• PDF (.pdf) - Adobe's Acrobat Portable Document Format, služi za izradu dokumenata za razmjenu među različitim platformama

• TIFF (.tif) - Tagged-Image File Format, format bez kompre-

sije, koristi se na PC i Mac platformi, služi za ispis

• EPS (.eps) - koristi PostScript jezik, koristi se za PC i Mac platforme, služi za ispis

• RAW (.raw) - sprema informacije u najfleksibilniji format za prijenos datoteka između aplikacija i računalnih platformi.

# **LEKCIJA 3: Modeli boja**

Photoshop se prema bojama odnosi u modovima i modelima: modeli su metode definiranja boje, a modovi su metode rada s bojama zasnovanim na modelima.

RGB (Red, Green, Blue) model se koristi za prikaz na TVekranima i monitorima. Vrijednosti svake RGB komponente se pridružuje raspon od 0-255. Npr., čista crvena boja ima vrijednost Red postavljenu na 255, a Green i Blue na 0. Čista bijela ima sve

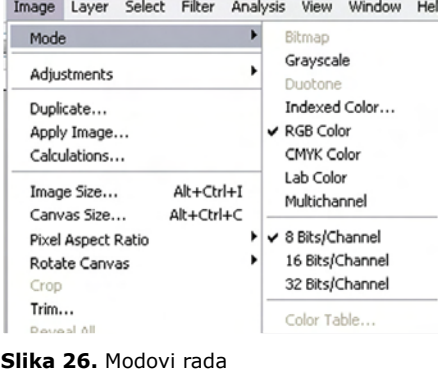

vrijednosti postavljene na 255, a crna na 0.

CMYK (Cyan, Magenta, Yellow, blacK) model se koristi za tisak i color fotografiju. Miješanjem cyan, magenta i yellow boje se dobije tamno smeđa boja, pa se još dodatno koristi i crna.

**Slika 26.** Modovi rada

• Bitmap i Grayscale: mod Grayscale daje 256 tonova sive (od bijele do crne), a mod Bitmap koristi dvije vrijednosti - crnu i bijelu. Bitmap se koristi za jednobojne crteže i grafike, a Grayscale za crno-bijele fotografije.

• Indexed Color se koristi za PC i Macintosh platforme. To je paleta od 256 boja koje web podržava, pa se koriste za internet.

# **LEKCIJA 4: Slojevi**

Photoshop je specifičan po tome što pri radu možemo koristiti slojeve (Layers).

Svaki detalj neke slike se može odvojiti na zaseban sloj i dalje obrađivati odvojeno od ostalih dijelova. Svaki sloj se može »sakriti«, zatim obrisati ili dodati novi te se na kraju mogu svi spojiti u jednu cjelinu. Paleta Layers se otvara naredbama Window > Layers.

### Primjer:

U ovom primjeru bit će prikazana karta RH odvojena od bijele pozadine, zatim s drugačijom bojom pozadine i s transparentnom podlogom.

Izabere se slika naredbama File > Open...

Kad je željena slika otvorena, odabere se alat za selekciju Magic Wand i klikne mišem negdje na pozadinu karte. Ovdje je bitno da je ono što se selektira jednake boje na cijeloj površini. Nakon klika, rub će selekcije biti titrava isprekidana linija.

Klikom na desnu tipku miša nude se različite opcije. Odabere se naredba Select Inverse. Selekcija se promijenila. Zatim se opet desnim klikom odabere Feather koji omogućuje da granica selekcije postane »mekanija« i prema želji se namjesti širina u pikselima koja se želiti primijeniti.

Opet desni klik i Layer via Cut. U Layers paleti će se pojaviti dva odvojena sloja koja se mogu »sakriti« pritiskom na »oko« pored svakog sloja.

Boja se pozadine mijenja tako da se odabere sloj koji sadrži pozadinu i dvostrukim klikom na boju u Toolboxu i odabirom že-

Mala škola Vujčuf A. (2007): Mala škola Photoshopa, Ekscentar, no. 10, pp. 146-151

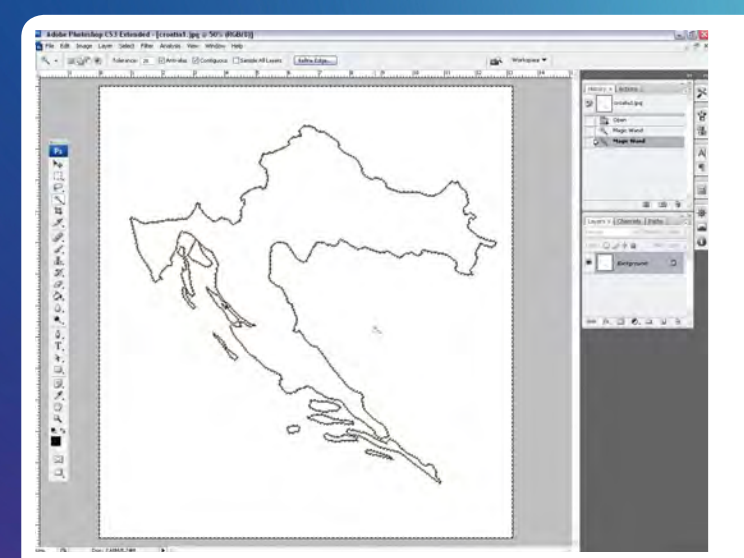

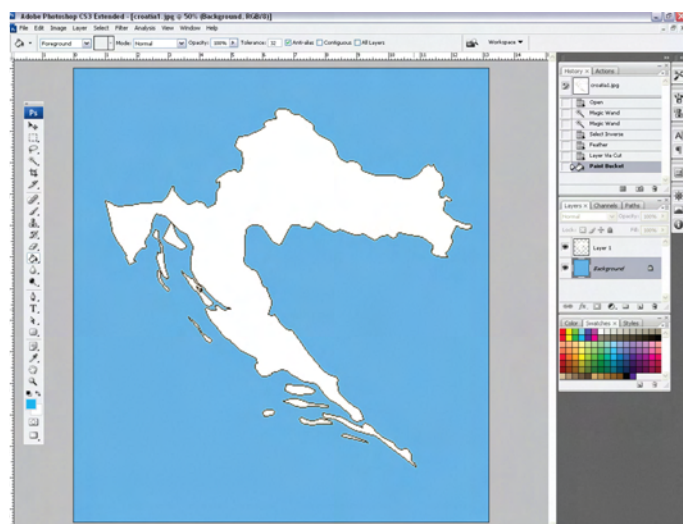

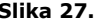

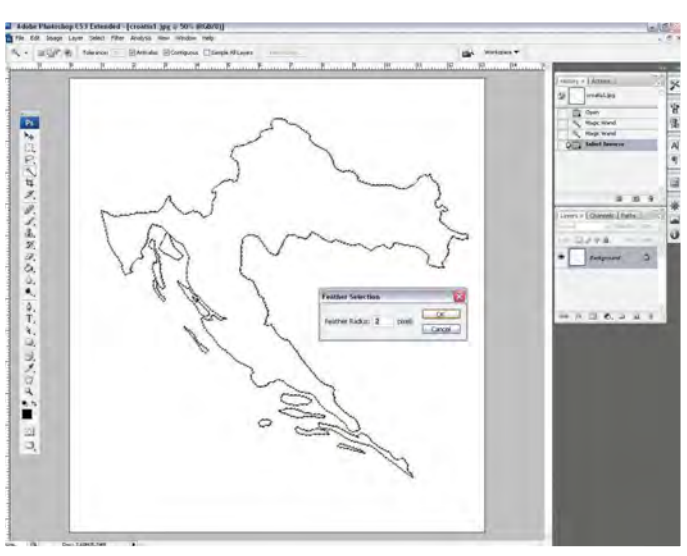

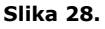

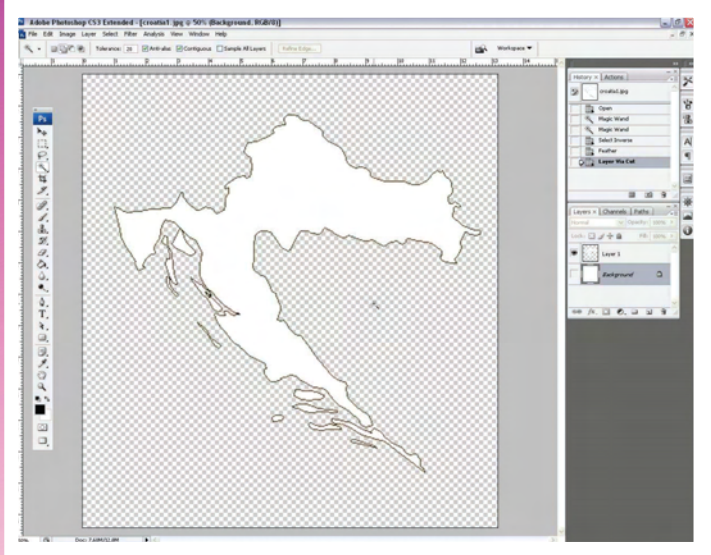

ljene boje. Boja se može izabrati i u paleti Swatches, koja se otvara Window > Swatches. Nakon toga se odabere alat Paint Bucket i klikne na pozadinu. Karta sad ovako izgleda:

Posebni efekti na karti se mogu dodati ovako: izabere se Layer1 koji sadrži kartu, zatim desni klik na Layer1 u toj paleti i odabir naredbe Blending Options.

 Pokazat će se prozor Layer Style, u kojem se odabiru razni efekti. Ovdje je prikazan Bevel and Emboss:

Novi se sloj stvara naredbama Layer > New > Layer u glav-

**Slika 27. Slika 30.** 

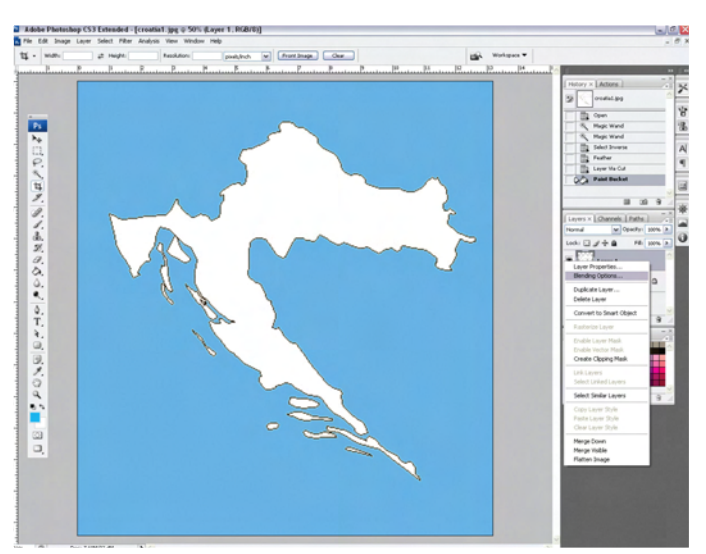

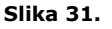

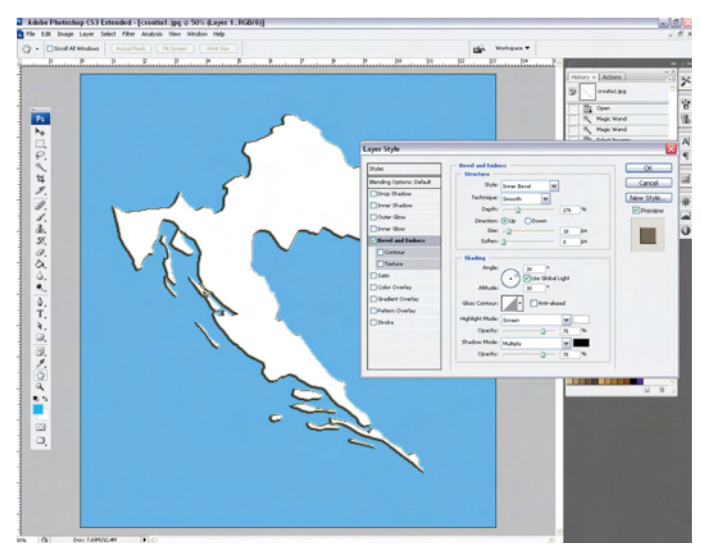

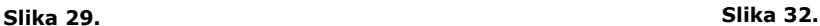

nom izborniku ili klikom na ikonu za stvaranje novog sloja u Layer paleti (na dnu palete). Isto tako, sloj se briše klikom na ikonu za brisanje sloja u Layer paleti. Redoslijed slojeva se mijenja tako da se odabrani sloj u Layer paleti »odvuče« na željenu poziciju. Tekst se unosi Type alatom koji automatski stvara zaseban sloj.

Slika se sprema naredbama File > Save As. Karta s transparentnom pozadinom se stvara na način da se isključi sloj sa pozadinom (u Layer paleti) i slika se spremi kao .png.

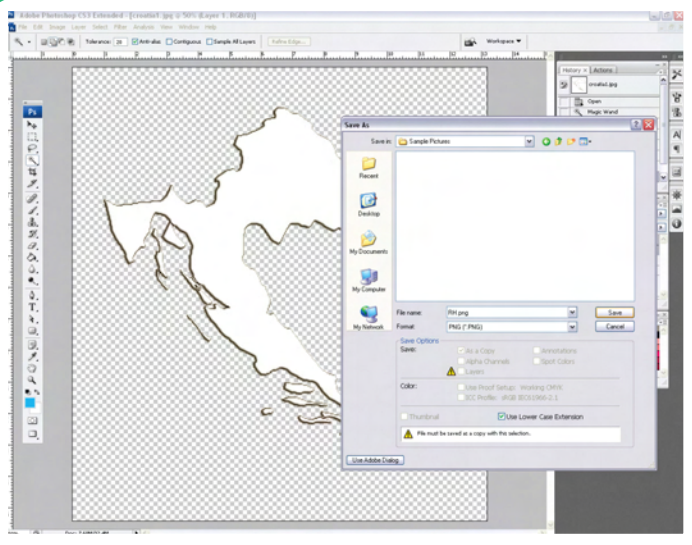

# **Slika 33.**

Ako će se ta karta još dorađivati, treba je spremiti i kao .psd jer je to format Photoshop datoteke koji zadržava informacije o svim slojevima.

Ovdje su neke kratice preko tipkovnice koje se često koriste:

- Ctrl + Alt +  $Z$  Step Backward (korak unazad)
- $Ctrl + + Zoom$  In (povećanje)
- $Ctrl + 2$ oom Out (smanjenje)
- Ctrl + D Deselect (poništava selekciju)
- Ctrl + A Select All (selektira sve)

• Ctrl +  $H$  - Extras (čini selekciju i vodilice vidljivima ili nevidljivima)

- $Ctrl + S$  Save (spermi)
- Shift + Ctrl + S Save As (spermi kao)
- $Ctrl + W Close$  (zatvori)

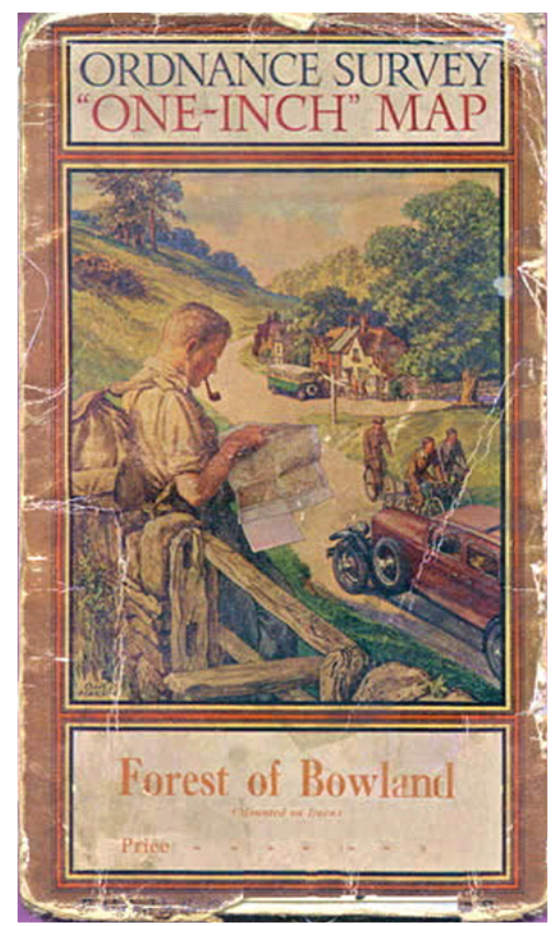

# **LEKCIJA 5: retuširanje**

Alat koji će se koristiti za retuširanje je Clone Stamp. On radi upravo to - »klonira« piksele s jednog mjesta na drugo. Radi tako da se uz tipku Alt klikne mišem na mjesto sa kojeg će se klonirati. Otpusti se tipka i klikne na mjesto na koje se želi klonirati piksele. Povlačenjem miša, alat nastavlja klonirati tako da zadržava isti odnos kao što je bio na početku između mjesta sa kojeg se klonira i mjesta na koje se klonira. U bilo kojem trenutku, pritiskom na tipku Alt i klikom miša se može odrediti novo mjesto s kojeg se želi preslikavati.

#### Primjer:

U ovom primjeru bit će prikazano kako se može retuširati stara naslovnica knjige (Slika 34.). Naslovnica je preuzeta s interneta: http://www.lancashire.gov.uk/environment/oldmap/cover1934. jpg (30.11.2007.)

Dakle, otvori se slika i poveća joj se rezolucija na 300 (Image > Image Size), širina se podesi na 10 cm, a visina na 17,1 cm. Odabere se alat Clone Stamp, postavi mu se u traci s mogućnostima alata veličina na 30 px, Mode mora biti Normal i Opacity 100%. Uz držanje tipke Alt, klikne se mišem na mjesto s kojeg se želi početi s kloniranjem. Zoomiranjem se slika može detaljnije obraditi. Za lakše se kretanje po slici otvori paleta Navigator, gdje ima i mogućnost uvećavanja (npr. na 200%). Naredbama Image > Adjustments > Brightness/Contrast se podešavaju svjetlina i kontrast slike. Na kraju bi naslovnica trebala otprilike izgledati kao na Slici 35.

# **Literatura**

• C.Rose: Naučite Adobe Photoshop 6 u 24 sata, Zagreb, Miš, 2001.

• M.B.Karbo, Peter G. Christiansen: Photoshop 7.0, Egmont d.o.o., Zagreb, 2004

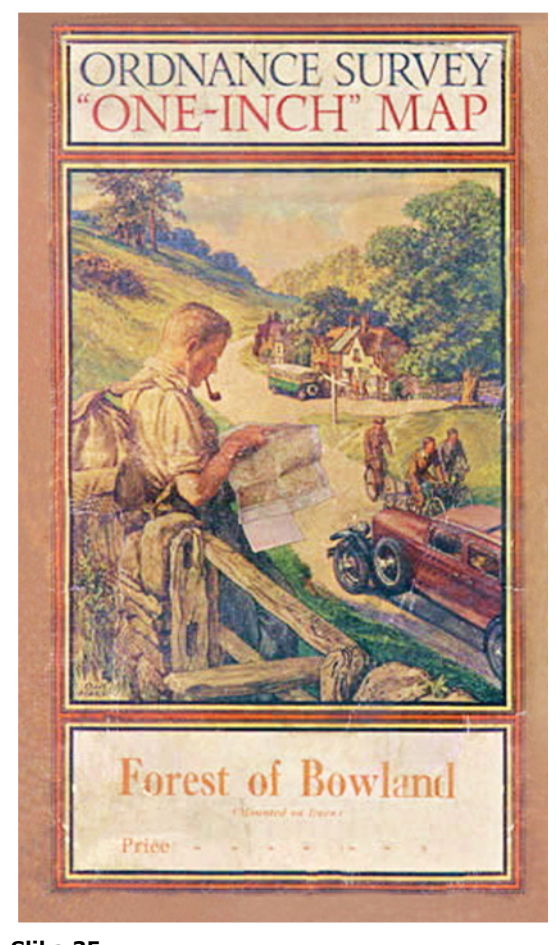

**Slika 34. Slika 35.**